## **Error A required privilege is not held by the client when building Windows PE**

Windows PE rescue media creation fails and the following may be seen the the Windows PE log file:

```
ImageX Tool for Windows
Copyright (C) Microsoft Corp. All rights reserved.
Version: 6.2.9200.16384
Mounting: [C:\boot\macrium\WADKFiles\media\sources\boot.wim, 1] -> [C:\boot\macrium\WADKFiles\mount]...
[ 0% ] Mounting progress
Error mounting image.
A required privilege is not held by the client.
```
This error may indicate that default **Windows security settings have been to be modified**. Typically, this is caused by **Anti-Virus/Security software** or by **incorrect 'Administrator' group assignments.** 

**Note:** To view the Windows PE log file click the 'View Log' button in the 'Prepare Windows PE Image' wizard page:

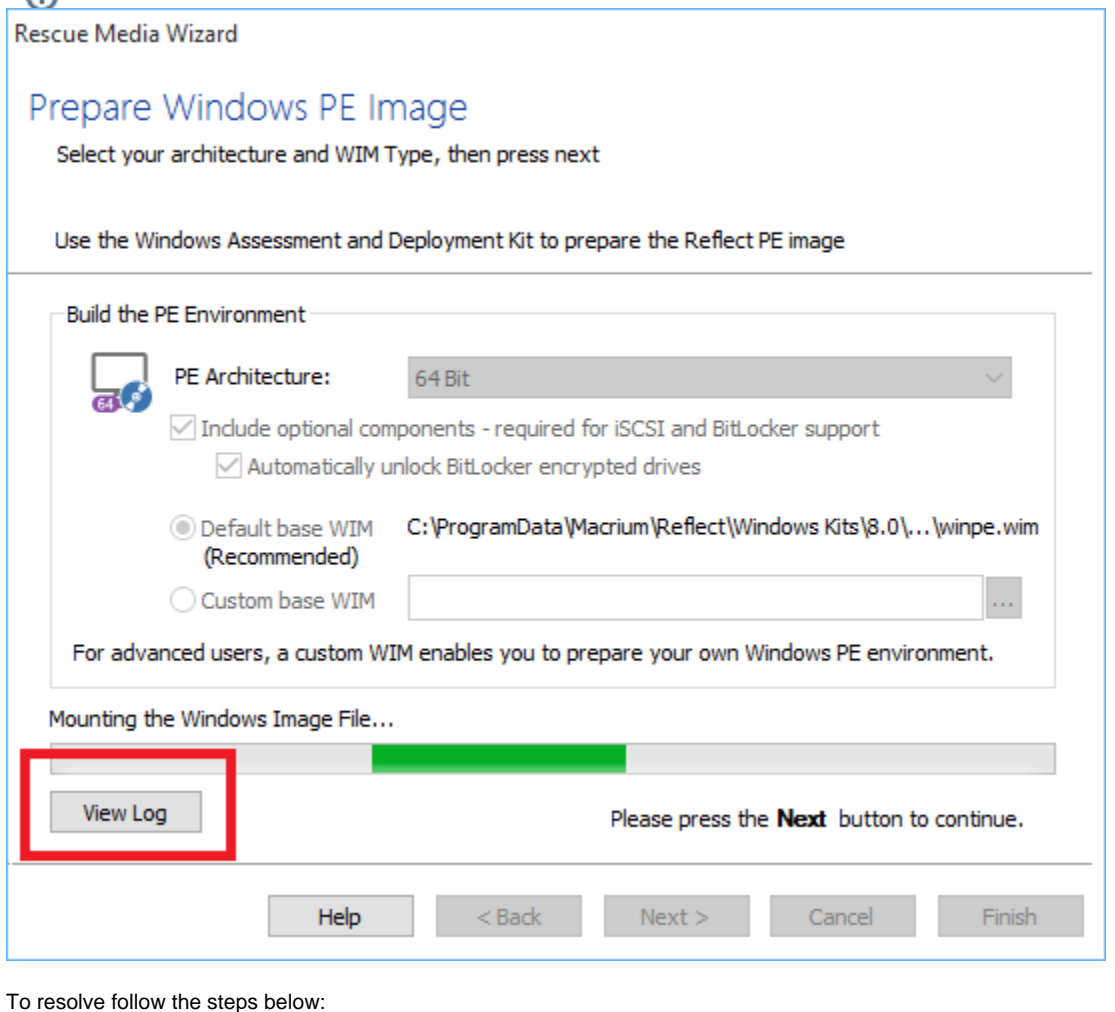

## **Ensure that your Windows User Account is a member of the Administrators Group**

1. Start the Windows 'Computer Management' console by running **'compmgmt.msc'**

In Windows 10 type **compmgmt.msc** in the search box:

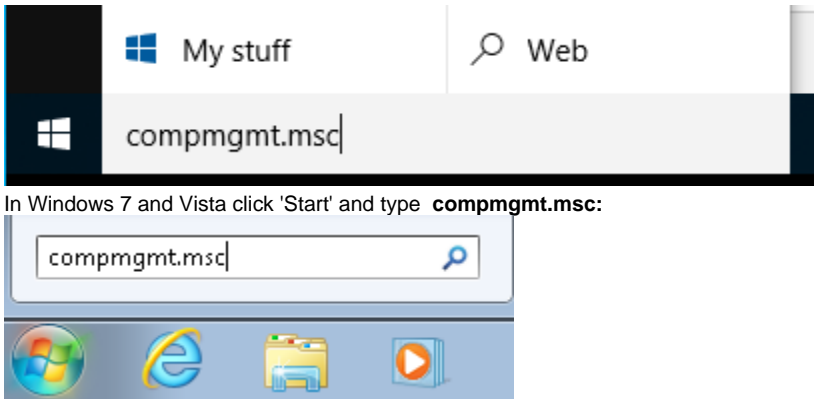

2. Navigate to **'Local Users and Groups' > 'Groups'**, then **right click on 'Administrators'** and **select 'Add to group'**.

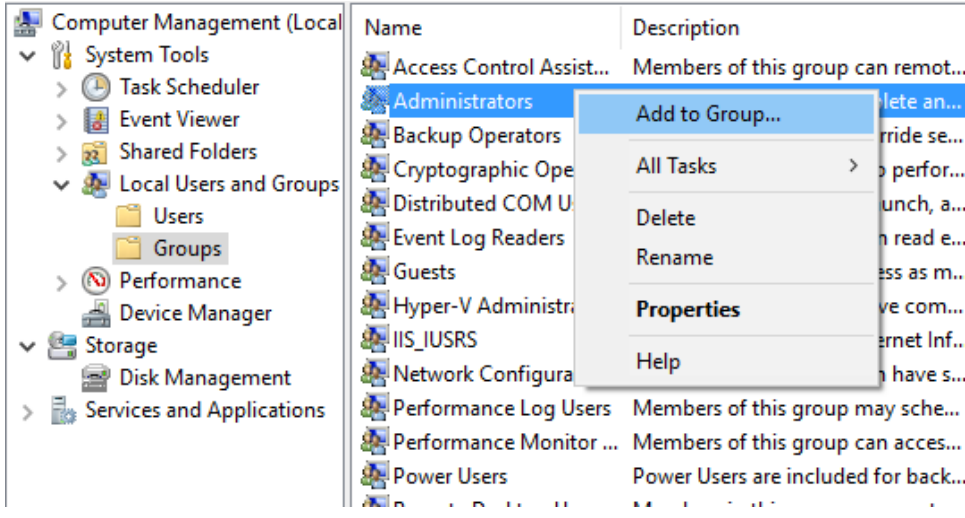

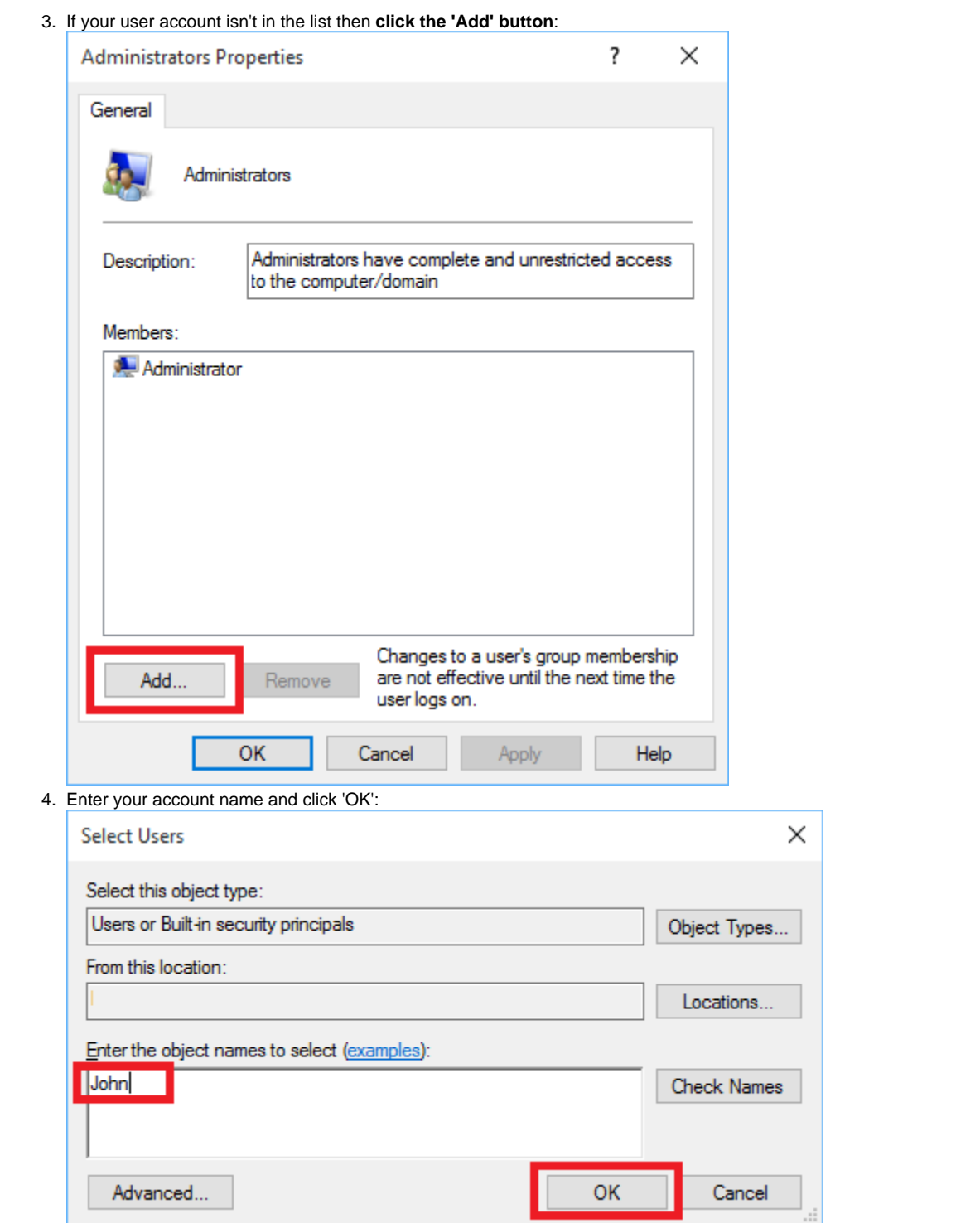

## **Ensure that the 'Administrators' Group is assigned to the 'Auditing and Security log'**

1. Start the **'Local Group Policy Editor'** by running **'gpedit.msc'.**

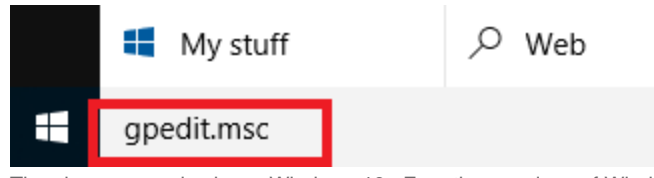

The above example shows Windows 10. For other versions of Windows click the 'Start' button or press the Windows key and **type 'gpedit.msc'**

2. Navigate to **'Computer Configuration > Windows Settings > Security Settings > Local Policies > User Rights Assignment'** and **select 'Manage audit and security log'':**

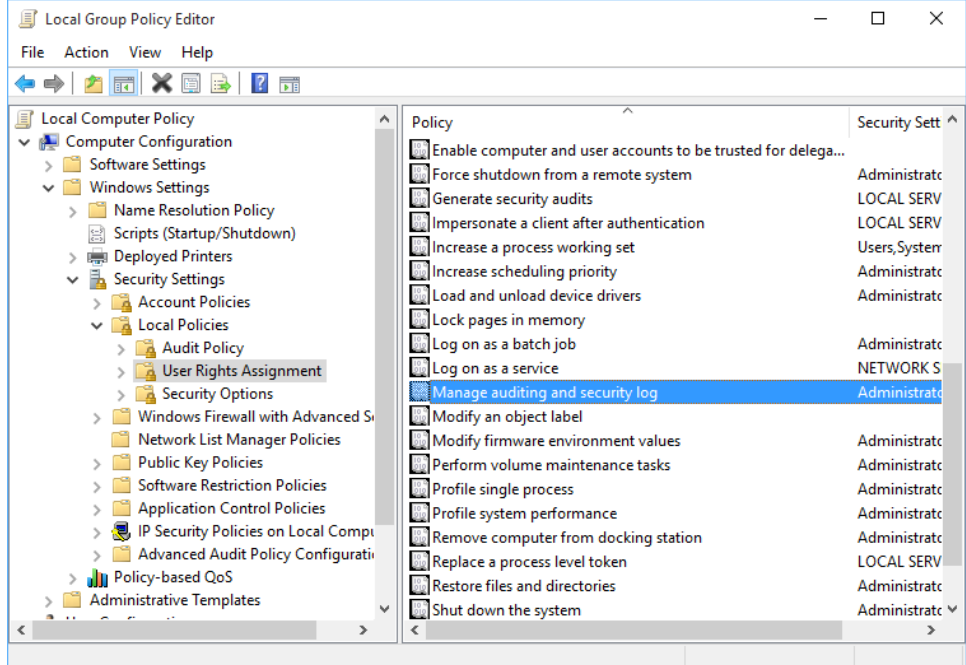

3. **Double click on 'Manage audit and security log'** to display the Properties dialog**:**

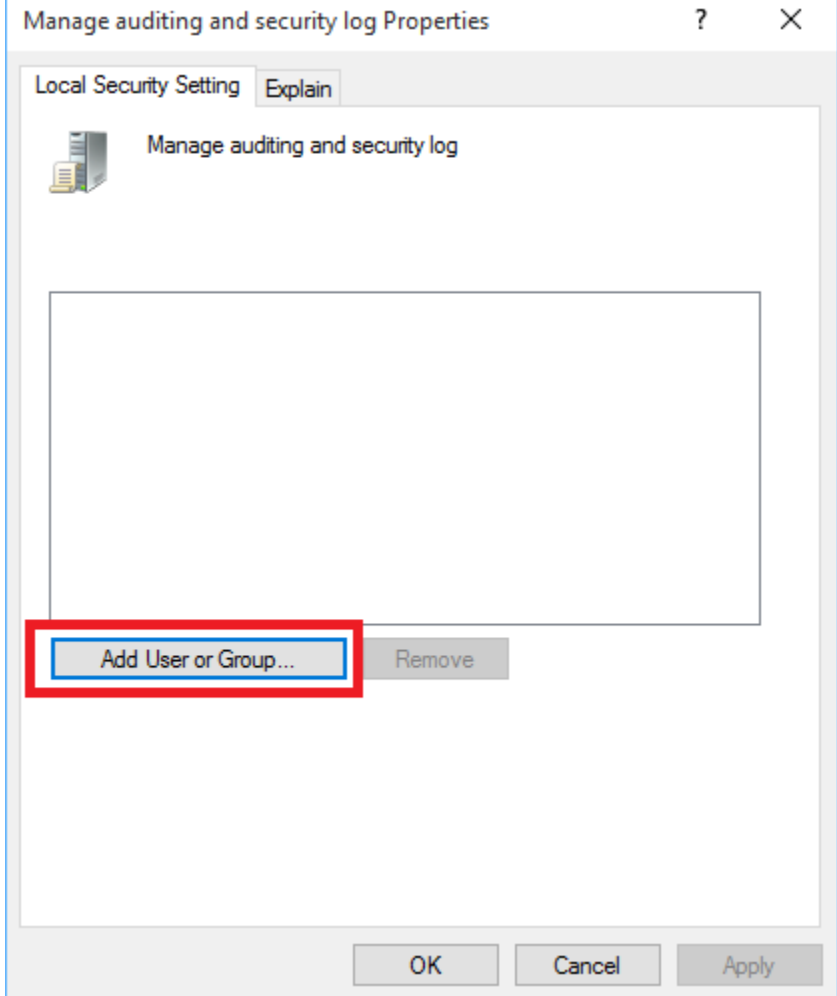

4. Ensure that the **'Administrators'** user group is shown, if not then **click 'Add User or Group'** then **click the 'Object Types' button** and **s elect 'Groups'**.

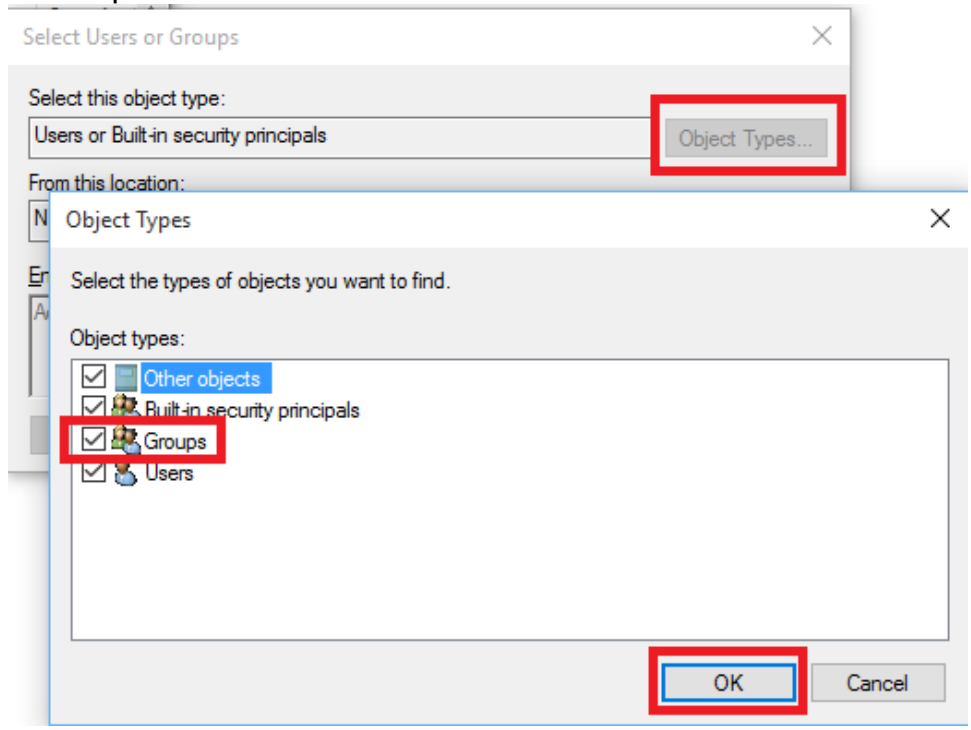

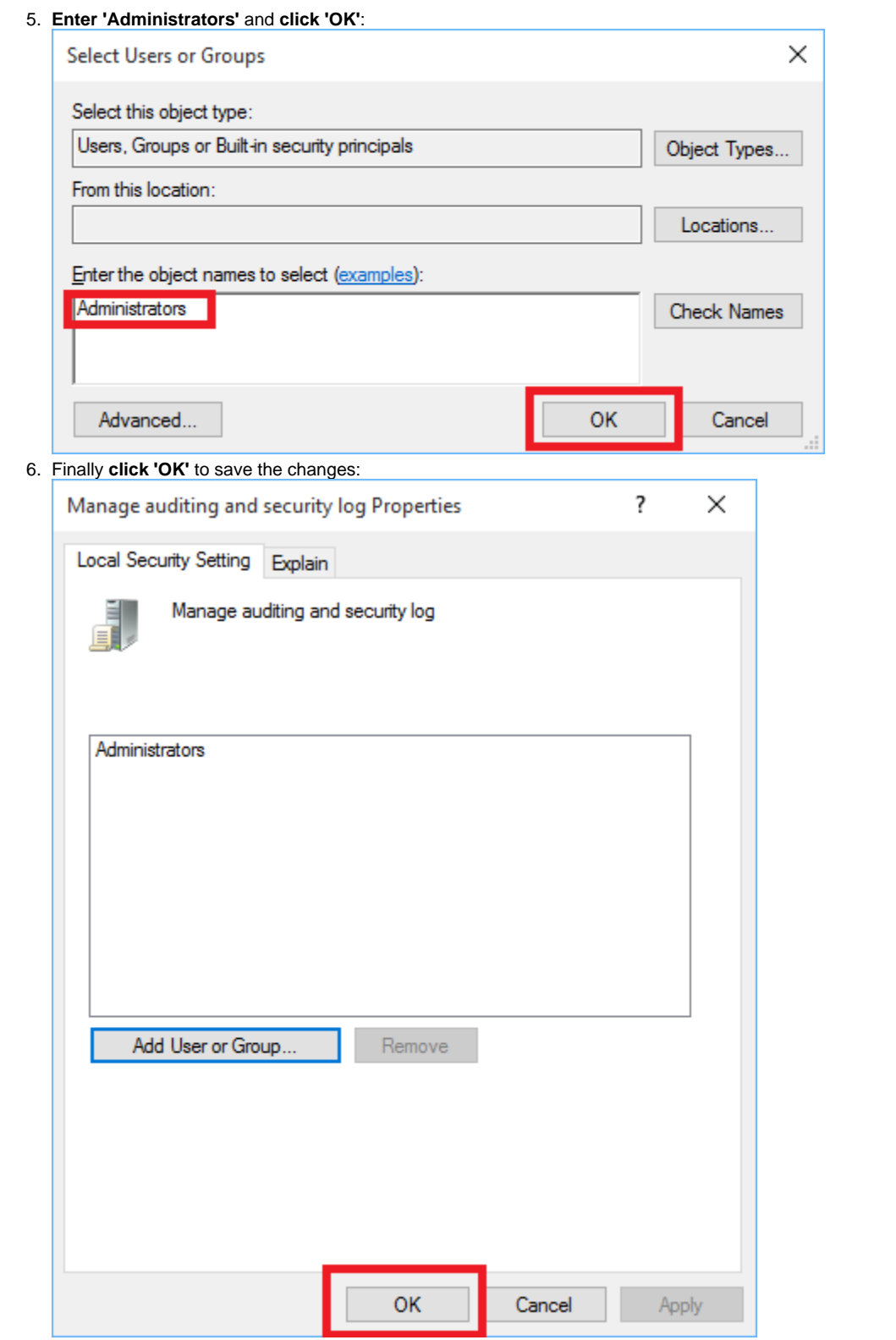